# BIS Help Guides

**How to use a Library Catalogue**

Learn how to use a library catalogue.

Written By: Mirai

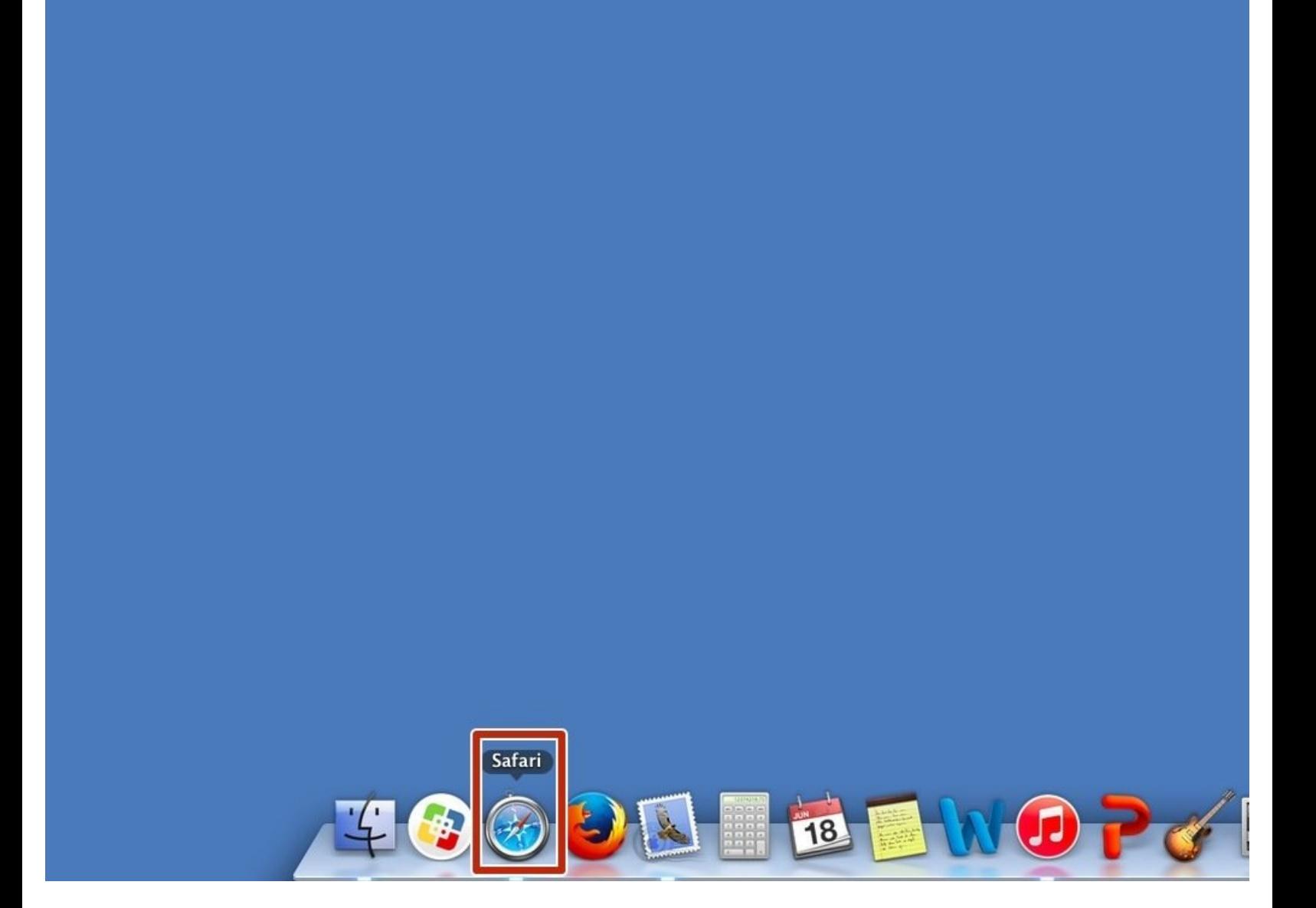

## **INTRODUCTION**

Learn how to use a library catalogue.

### **Step 1 — Opening Safari Application**

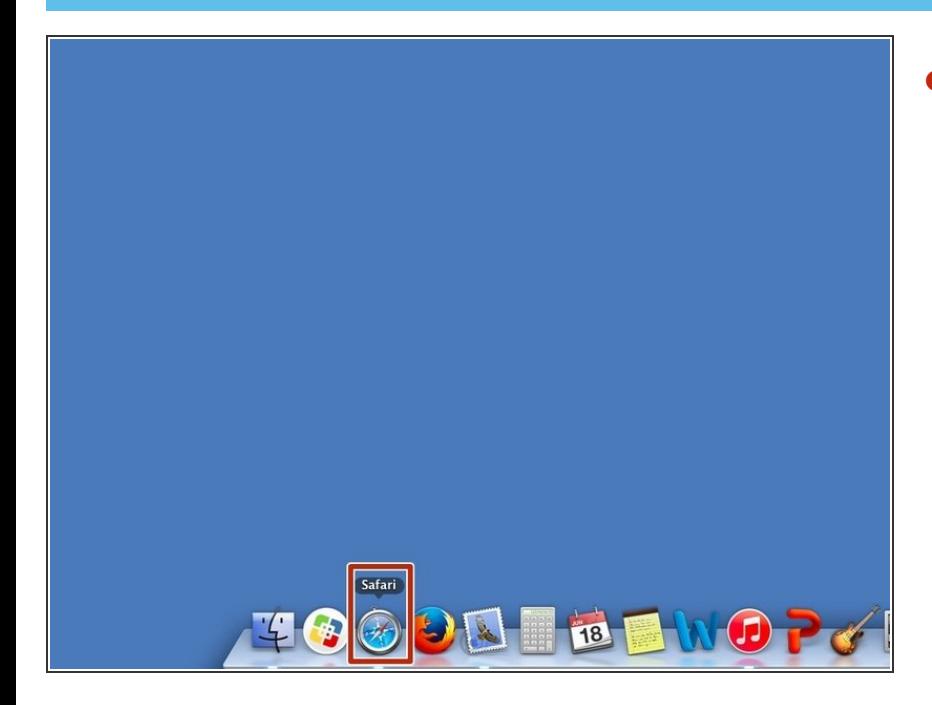

Click the icon to open safari application.  $\bullet$ 

### **Step 2 — Searching a Bavarian International School Website**

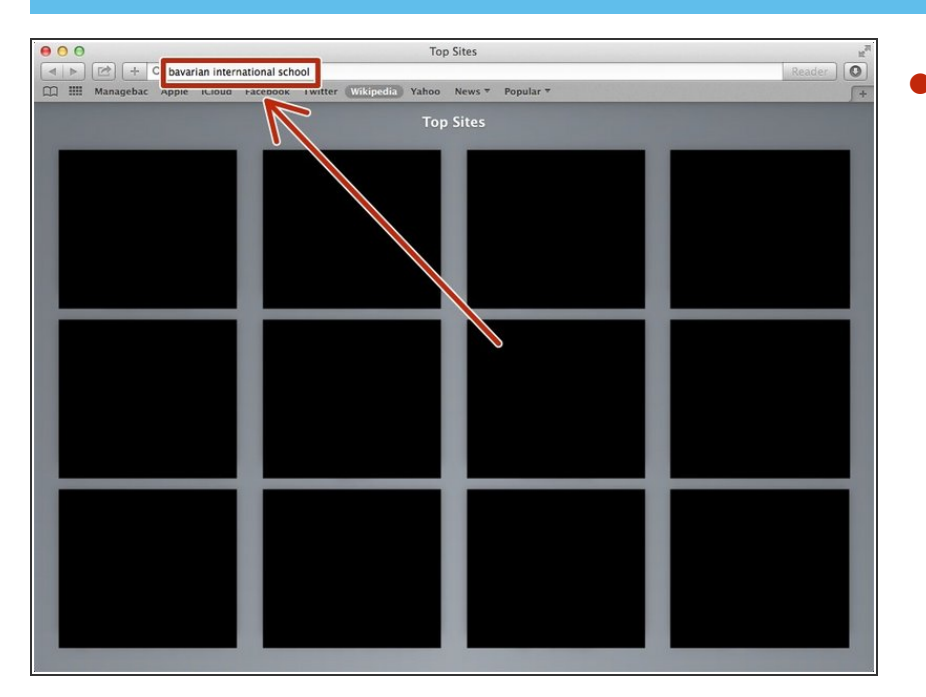

Type "Bavarian International School" in the searching box. And press Enter Key( $\Leftrightarrow$ )  $\bullet$ 

#### **Step 3 — Visiting a Bavarian International School Website**

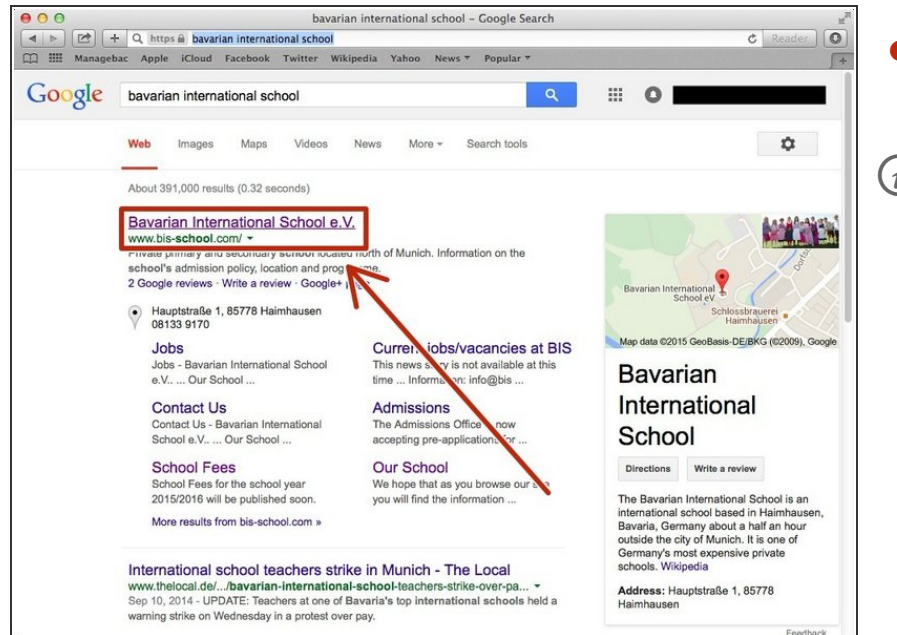

- Click "Bavarian International School e.V."  $\bullet$
- This is a URL, [<http://www.bis](http://www.bis-school.com)school.com>  $\Omega$

#### **Step 4 — Visiting Bavarian International School Libraries**

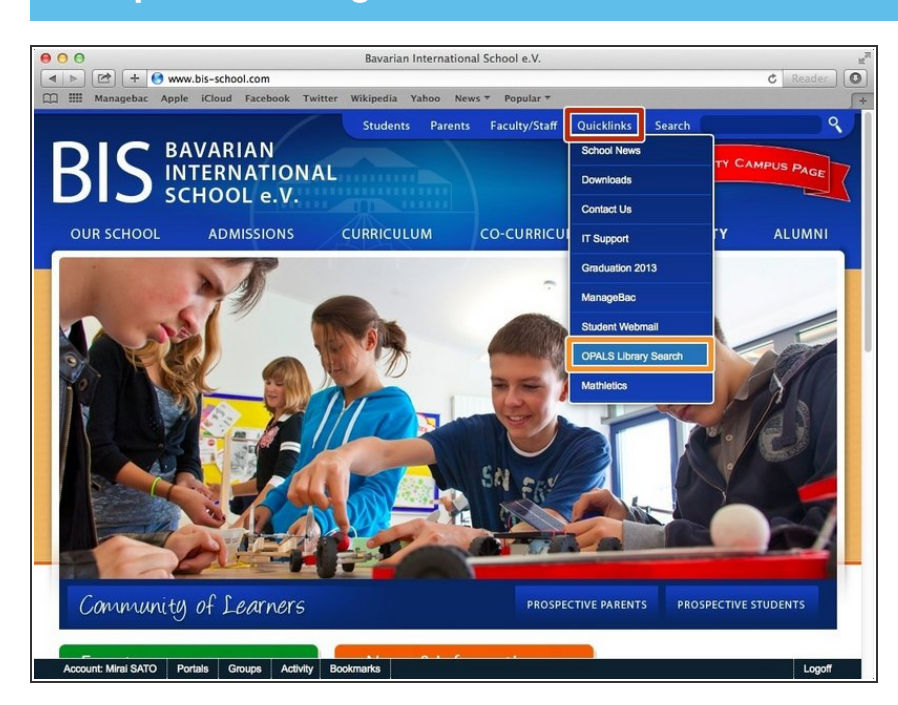

- Click "Quicklinks"
- Click "OPALS Library Search"

### **Step 5 — Searching a Book**

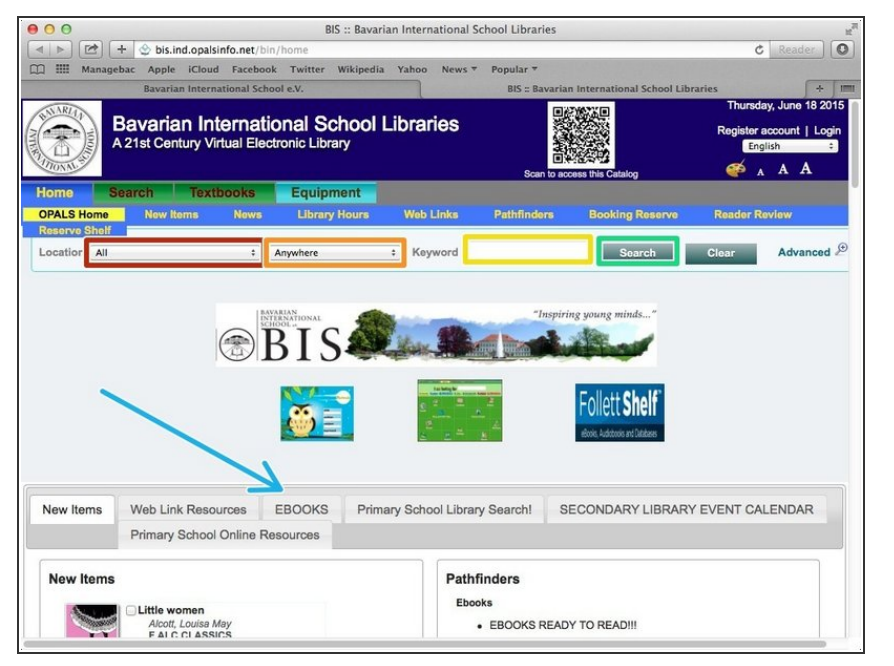

- You can select the location of the Library.  $\bullet$
- You can select the category you are searching for.  $\bullet$
- Put the keyword of the book.
- Click "Search" then it will start searching.  $\bullet$
- There are some useful informations.